## How to Record Class Attendance in Spartan Success Network (SSN)

1. Access the SSN via either of the following options:

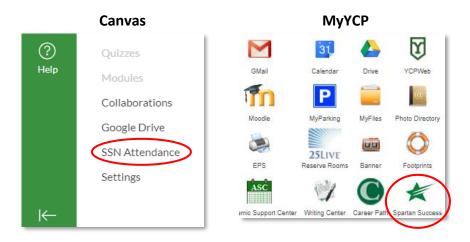

**2.** Open the **menu** by clicking on the three horizontal bars in the upper left corner. Click on the **arrow** next to Students and select **Attendance**.

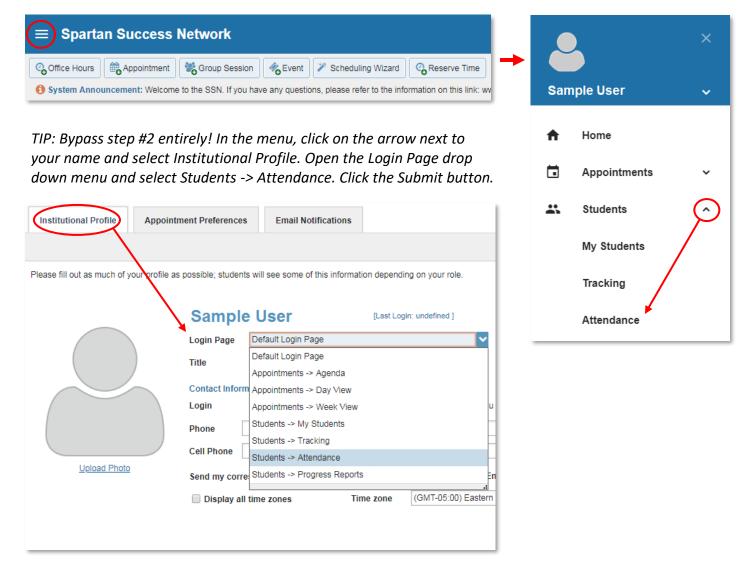

3. Click on the **Record Attendance** button. In the window that appears, select both the appropriate course **Section** and **Meeting Time**. Click on the **Next** Button

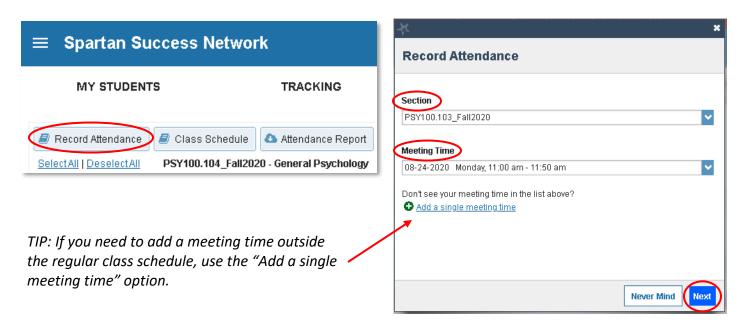

**4.** By **default**, all students will be marked present; if this is correct, simply click on Save. Otherwise, click the appropriate **radio button** to record each student's attendance status: Absent, Excused, or Virtual. Note that a summary list will appear to the right of the roster. Click on the **Save** button when finished.

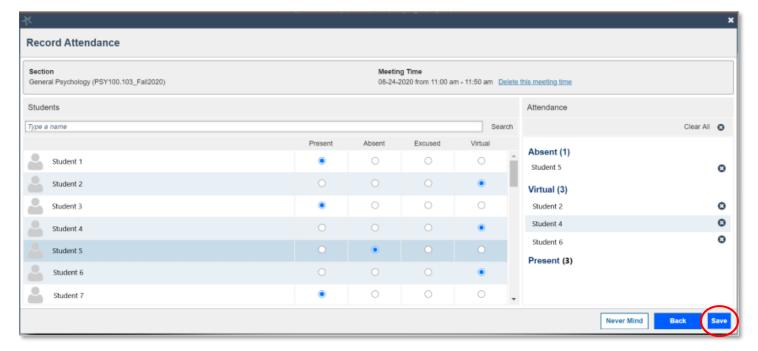

## **Additional SSN Attendance Actions/Features**

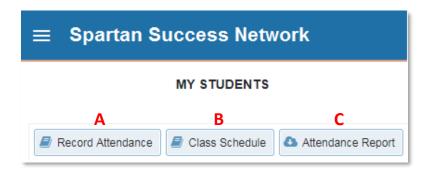

**A.** Modify a student's attendance status by following **step 3** above and clicking on **Edit** next to the attendance date/time stamp. Use the **radio buttons** to make adjustments and click on **Save** when finished.

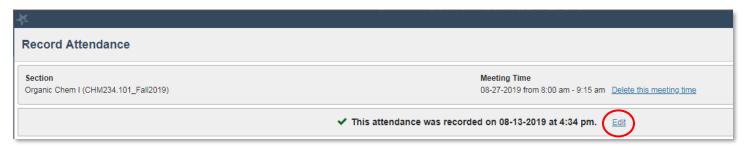

**B.** If teaching a course that does not have established meetings, click on the **Class Schedule** button to create a recurring **Schedule** or a **Single Meeting Time**. Click the **Submit** button.

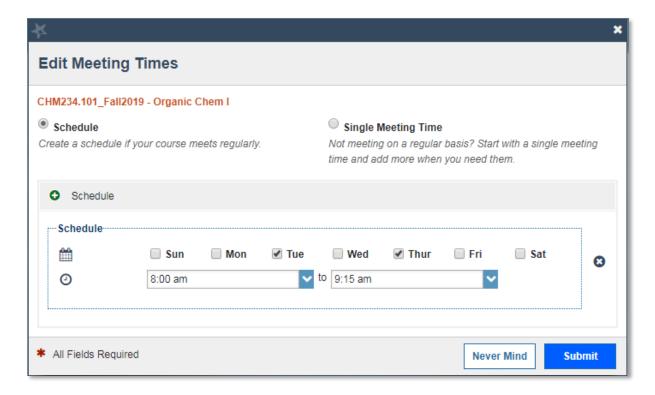

**C.** Click on the **Attendance Report** button to download SSN attendance records into an Excel spreadsheet, which will provide both a summary of attendance per day as well as a student-specific breakdown.